# Windows 10 Quick Guide

(Universal Edition)

#### **Contents**

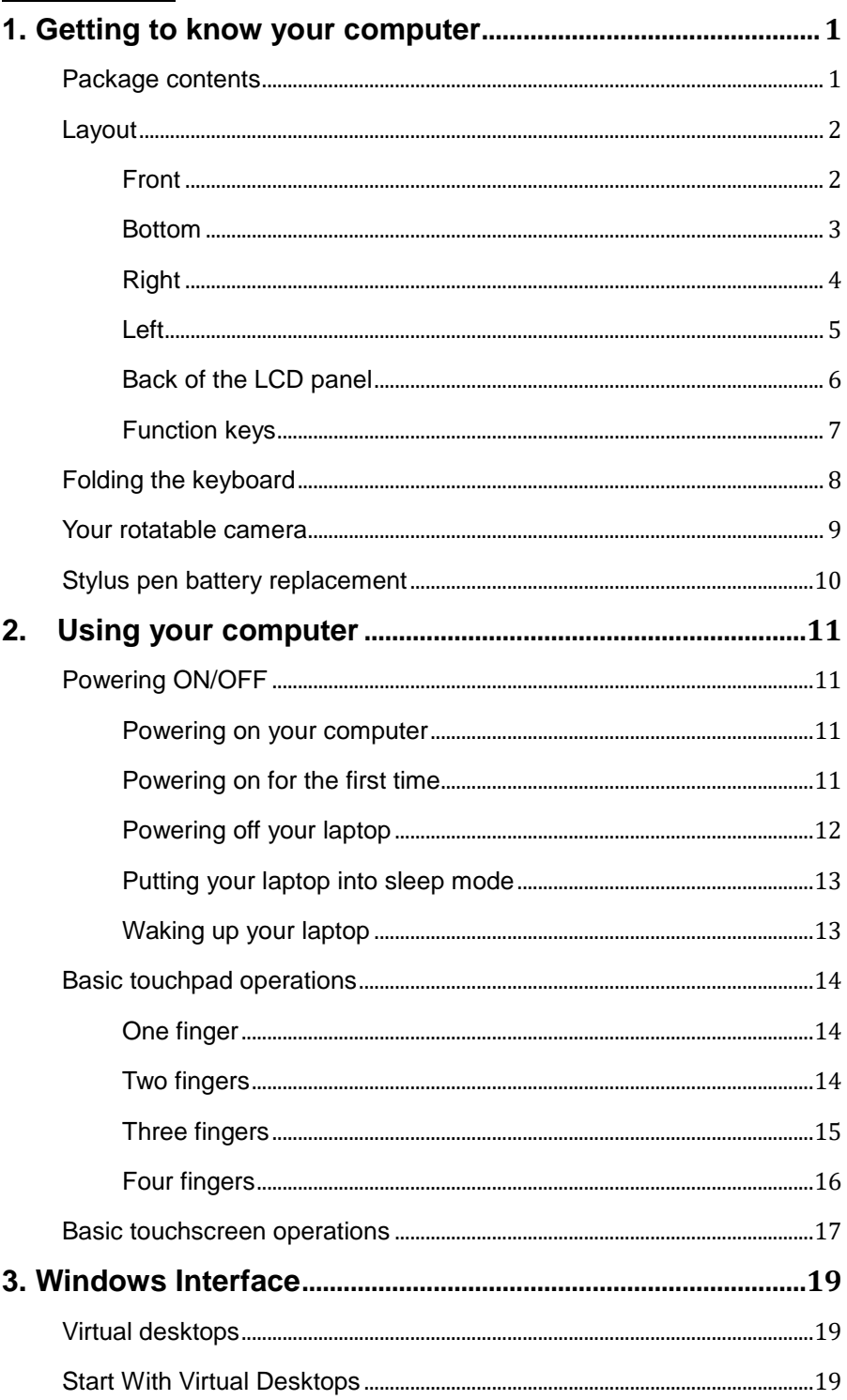

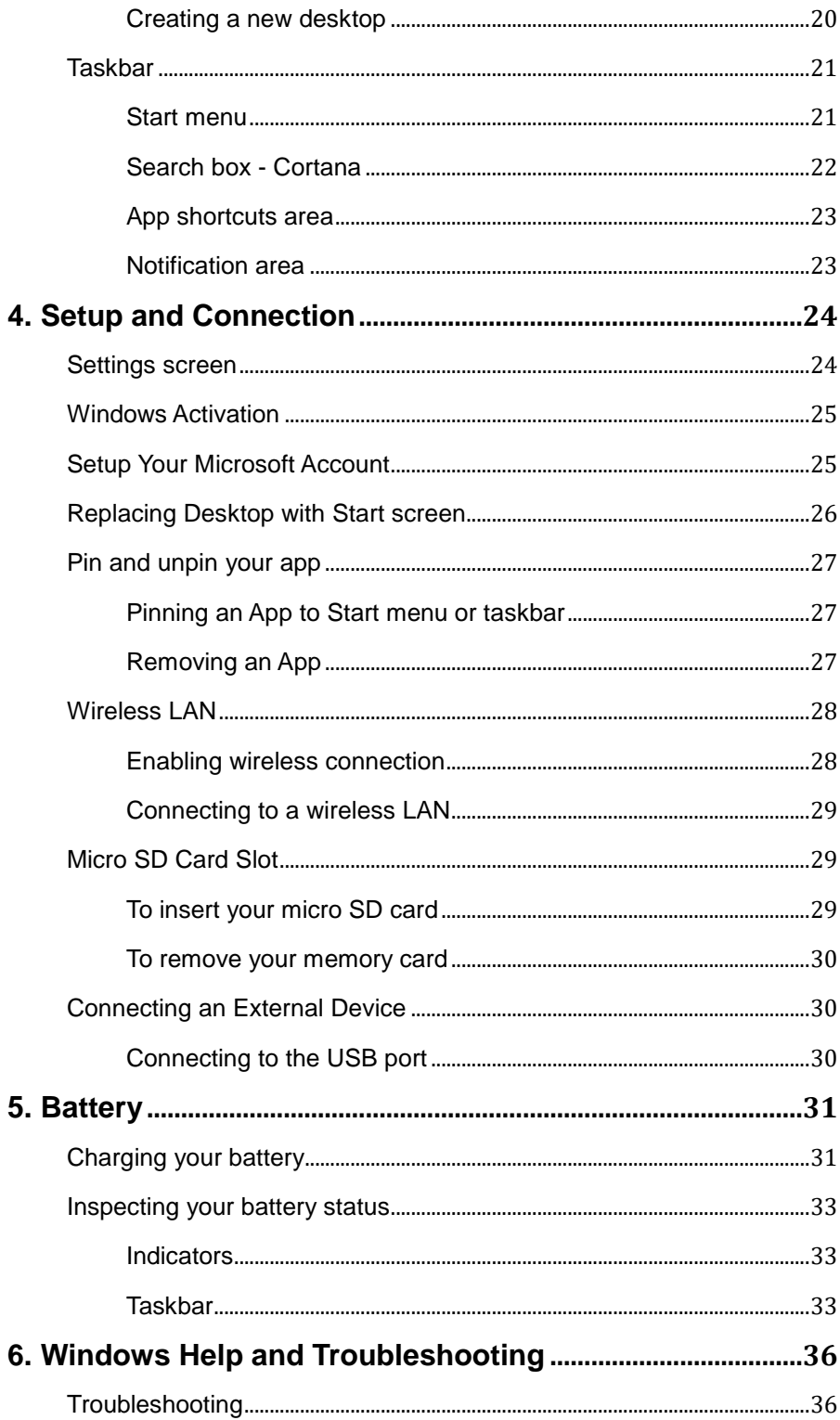

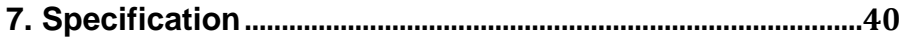

### **1. Getting to know your computer**

#### **Package contents**

Carefully unpack your box and take out the items listed as below. If any

of the items is missing or damaged, contact your dealer immediately:

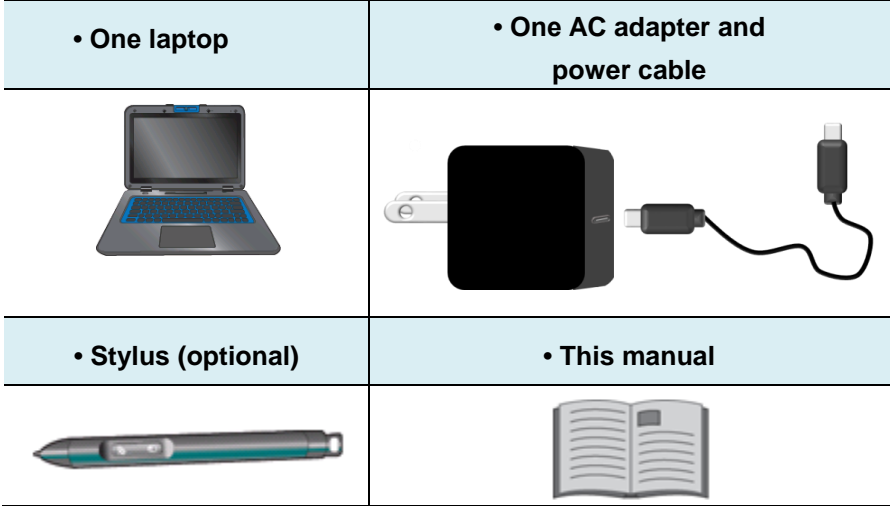

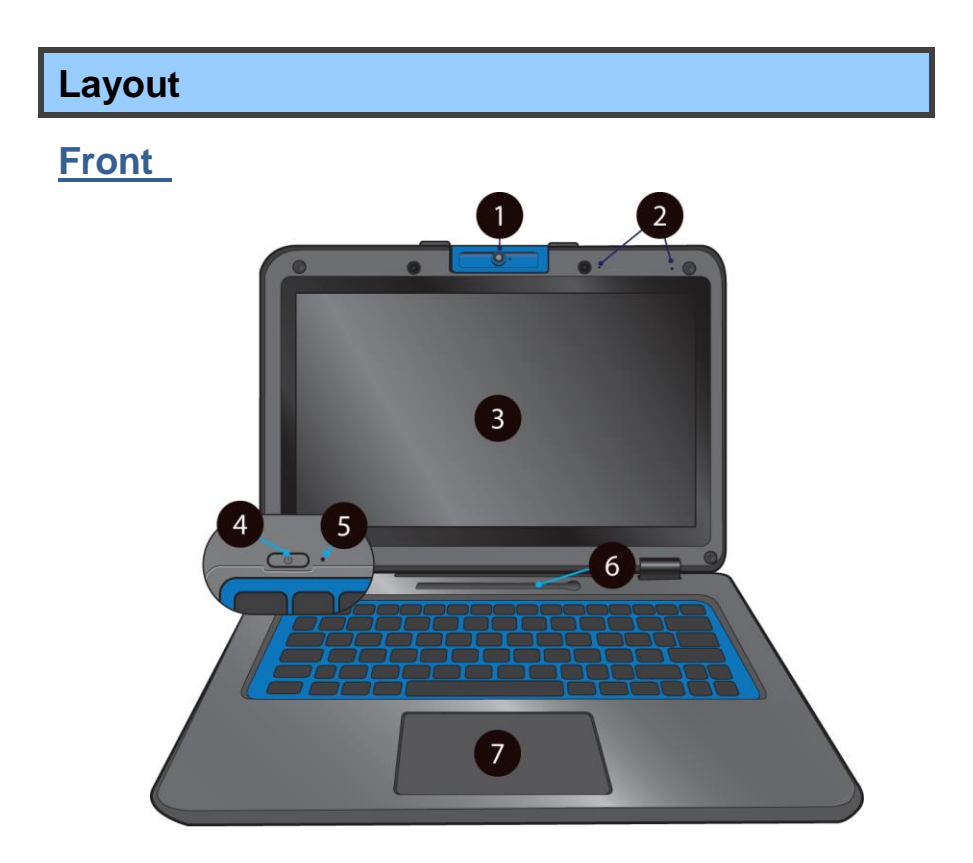

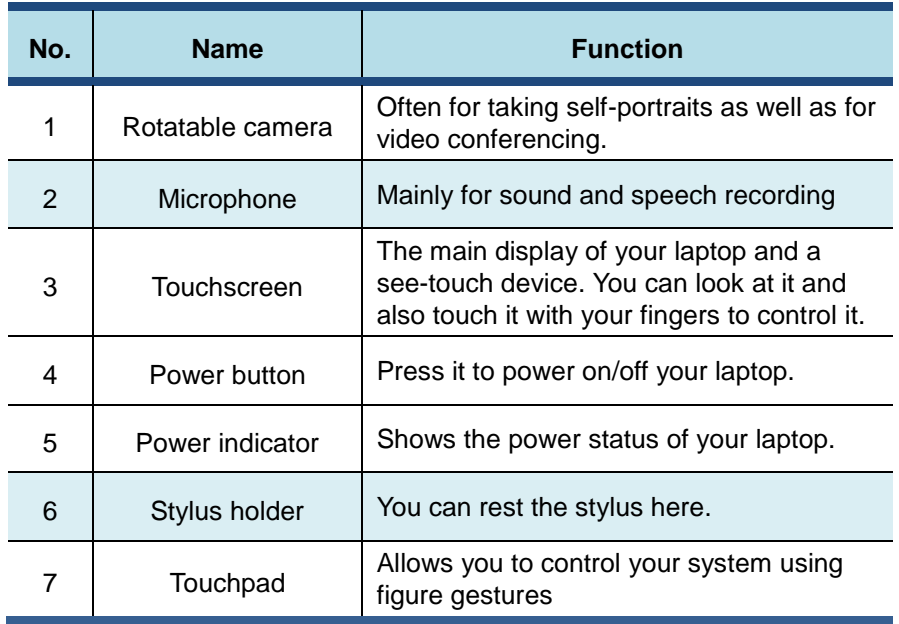

#### **Bottom**

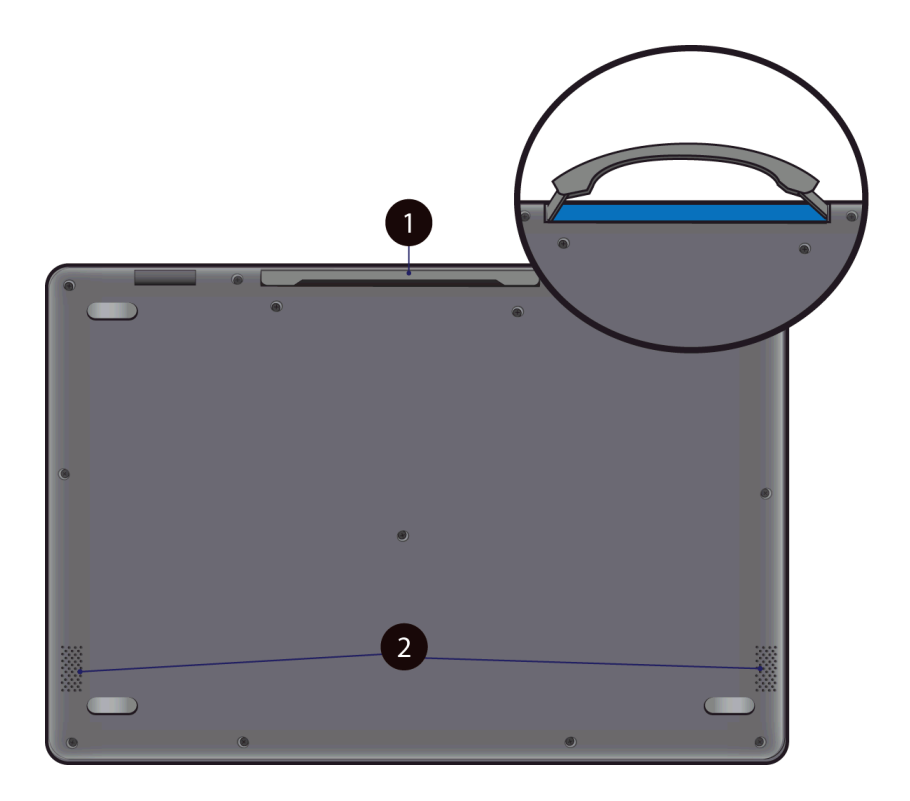

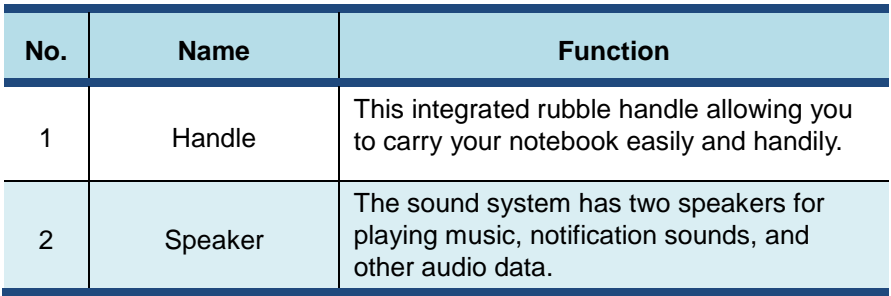

#### **Right**

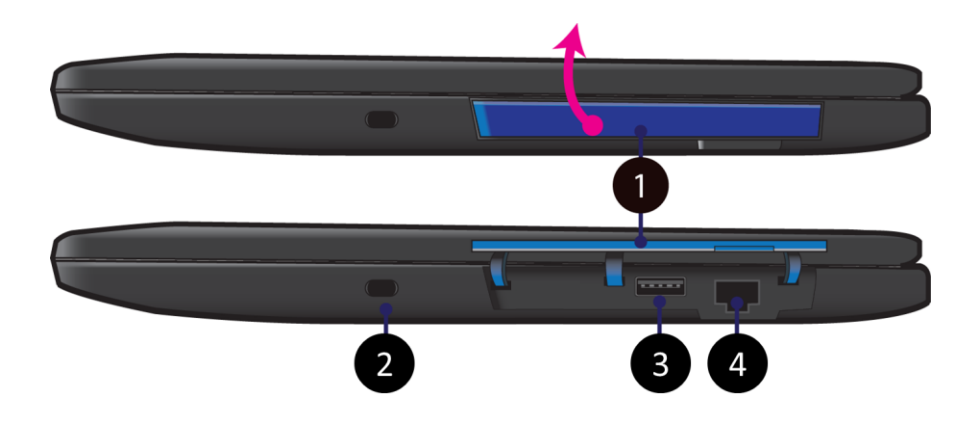

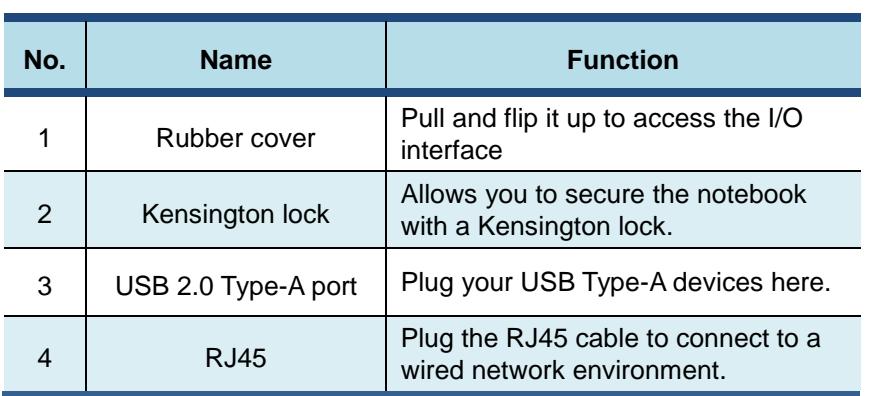

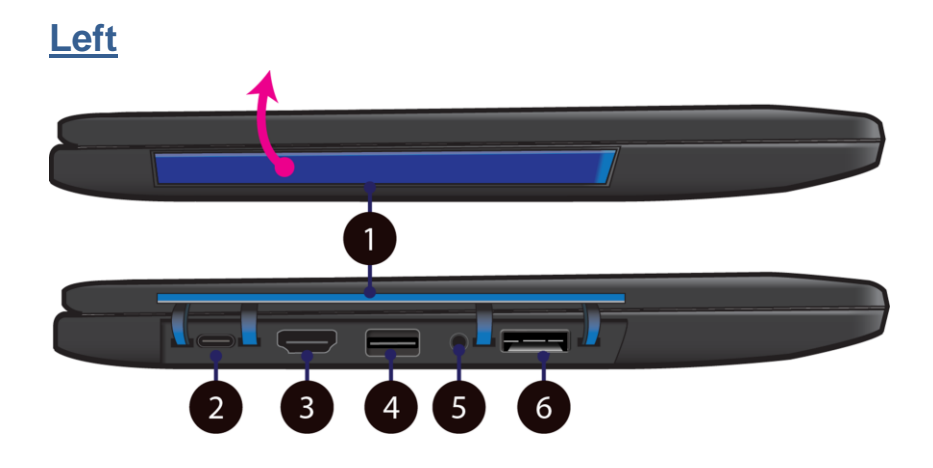

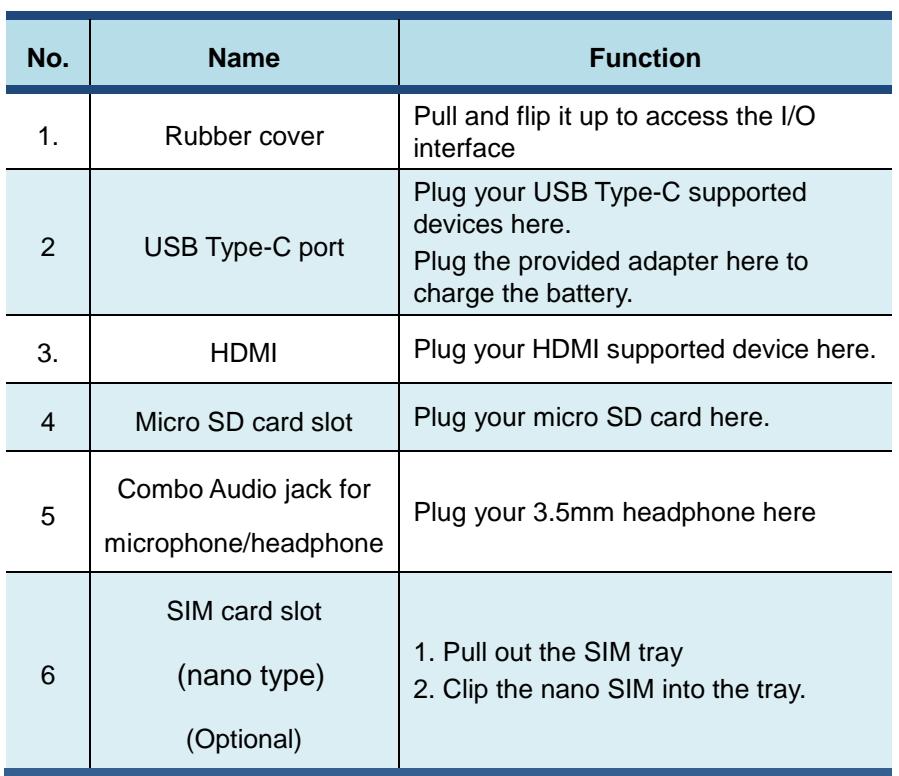

#### **Back of the LCD panel**

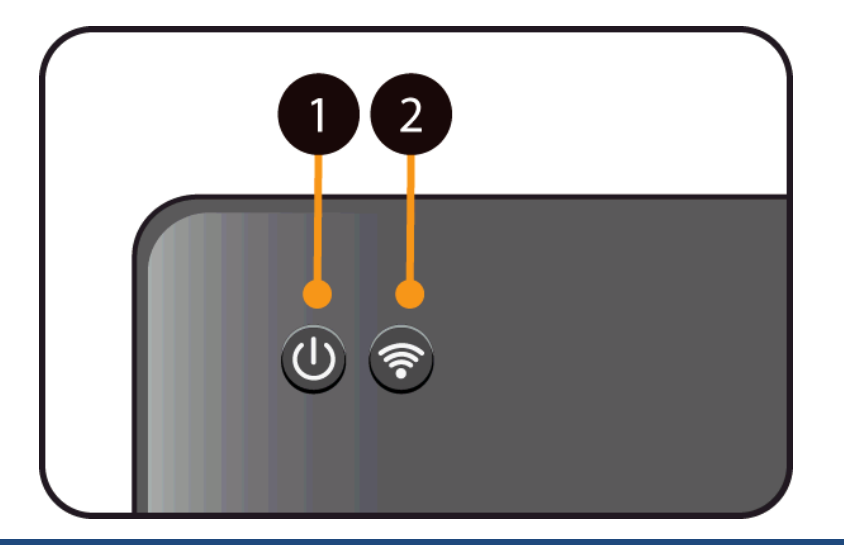

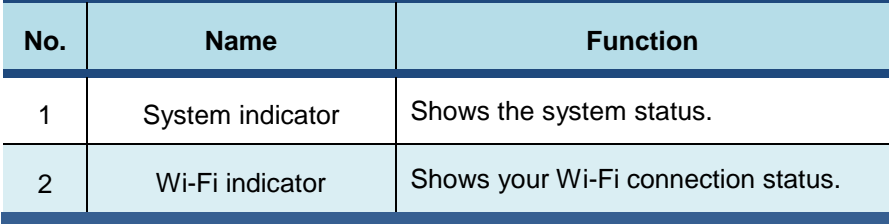

#### **Function keys**

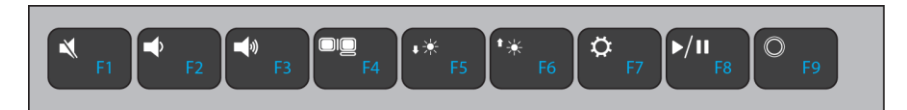

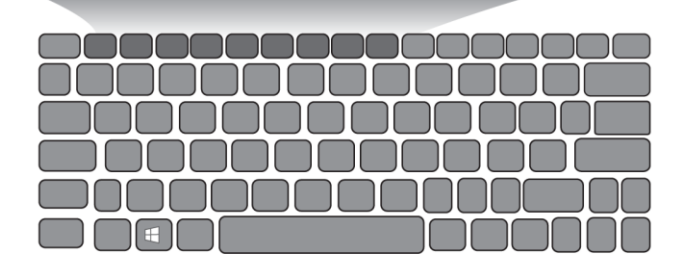

The following function keys are no need to press Fn to make them work.

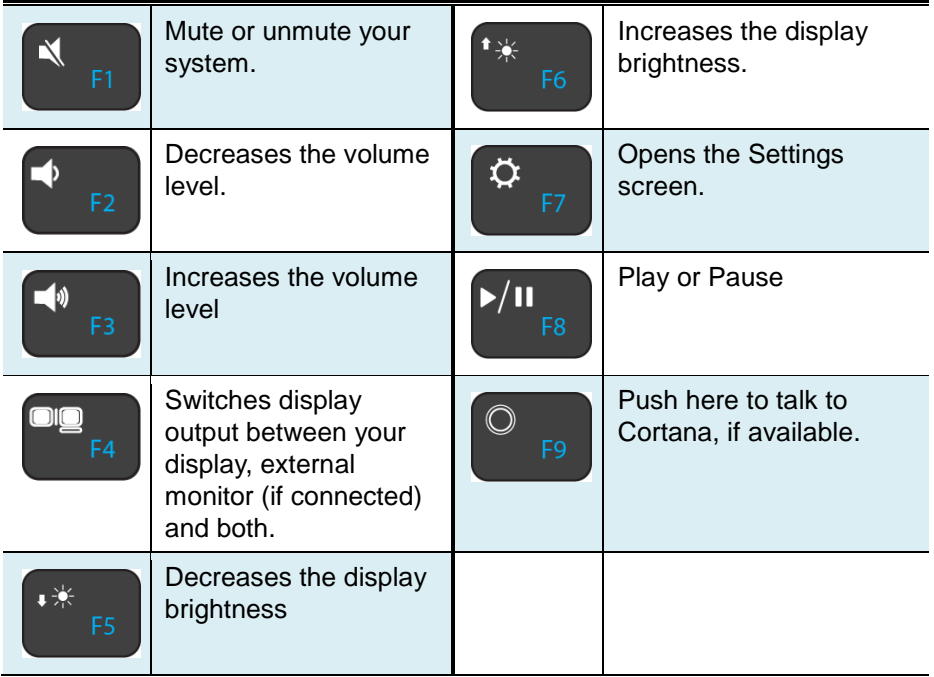

#### **Folding the keyboard**

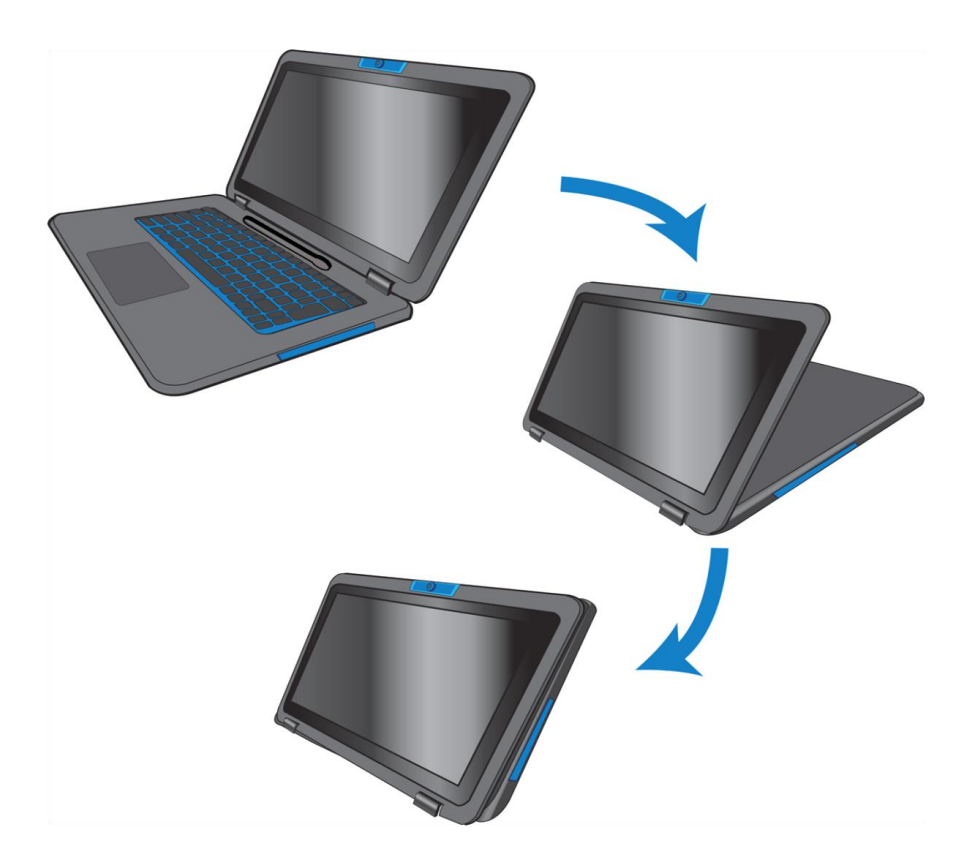

This laptop supports a swiveling 11.6-inch touchscreen that can be used in several different ways. Opening the device as a standard laptop gives you access to the keyboard and touchpad, while folding the keyboard behind the screen turns it into a laptop. You also can prop the notebook's screen up in stand mode, which is ideal for viewing videos and presentations.

#### **Your rotatable camera**

Form the angle at which the camera facing forward, you can adjust the camera angle downward to make it facing down at an angle of 35 degree.

Or, you can turn it over a full 200 degree to use it like a rear-facing camera.

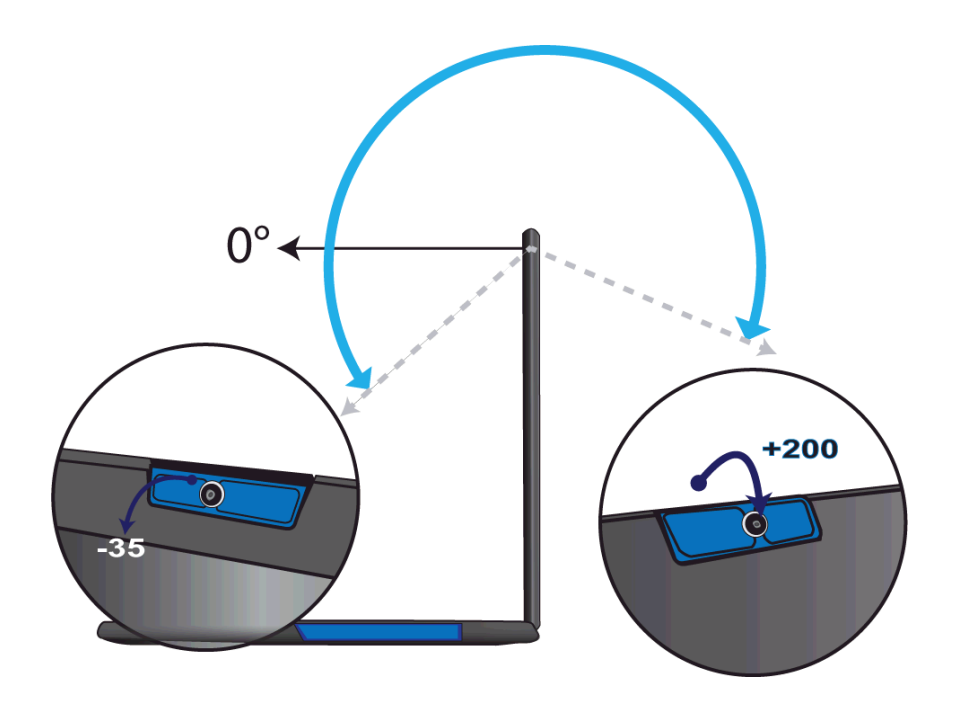

#### **Stylus pen battery replacement**

1. Unscrew the end part of the stylus.

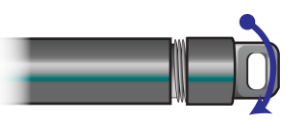

2. Replace the AAAA battery with the positive (+) end of the battery pointing toward the writing tip.

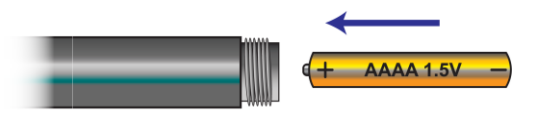

3. Screw the end back on.

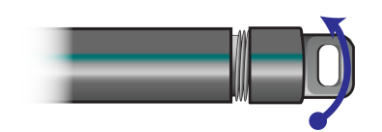

# **2. Using your computer**

#### **Powering ON/OFF**

#### **Powering on your computer**

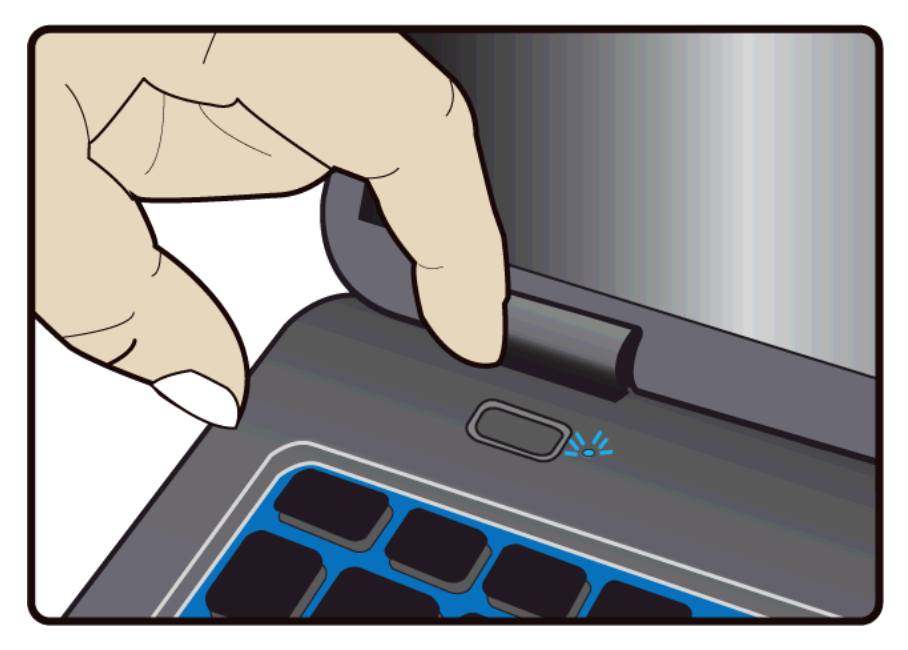

- 1. If this is the first time you turn this computer on, connect the AC adapter and fully charge the battery.
- 2. Press the power button (normally 1 to 2 seconds). You shall see the screen turning on.

#### **Powering on for the first time**

The laptop will require you to do the initial setup, which including:

Activate your Windows 10

- Sign in to or create your Microsoft account
- Setup a wireless connection and more

Please follow the instruction to complete the initial setup.

#### **Powering off your laptop**

Save all your data before powering your laptop off.

To power off your system, following the steps below:

- A. By Start menu
- 1. Click the Windows icon in the low-left corner of the Desktop.

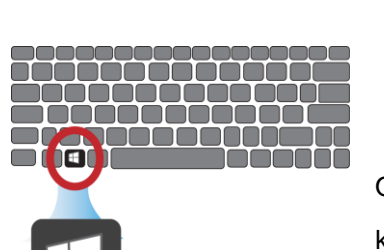

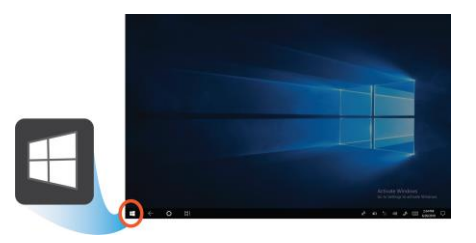

Or, press on the Windows key in the keyboard .  $\mathcal{R}$ tô} Sleep Step 3: click here -Shut down

Restart

ඵ

8

2. In the Start menu, click <Power> option, as shown on the

right,

3. Select <Shut

down> from the power option menu, as shown on the right.

#### **Putting your laptop into sleep mode**

When you will be away from your laptop for a short time, put the laptop to sleep.

Do one of the following:

- Close the display panel
- Press the power button briefly one time.
- Open the Start menu and then select <Power> → <Sleep>.

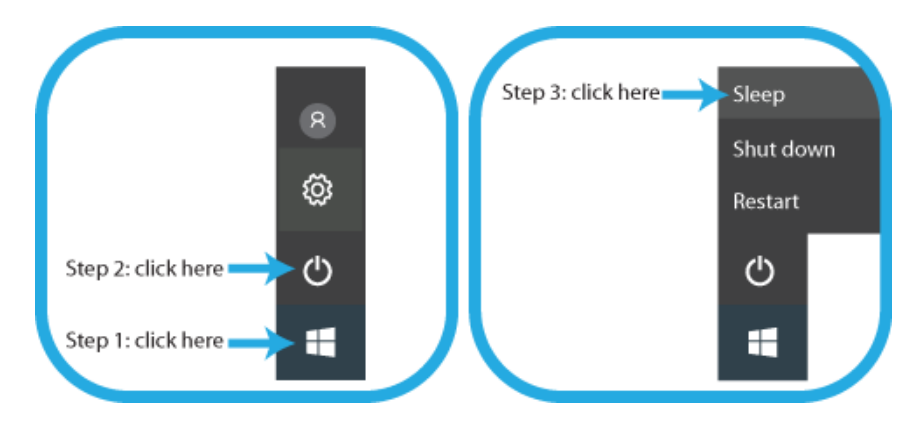

#### **Waking up your laptop**

Just pressing the power button briefly one time.

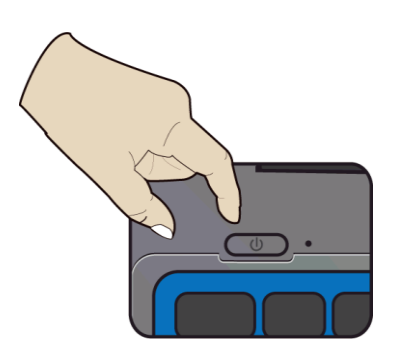

#### **Basic touchpad operations**

The touchpad works like a traditional mouse. With it, you can move the cursor and perform left-click, right-click, double-click actions. However, the actual available actions are application dependent.

#### **One finger**

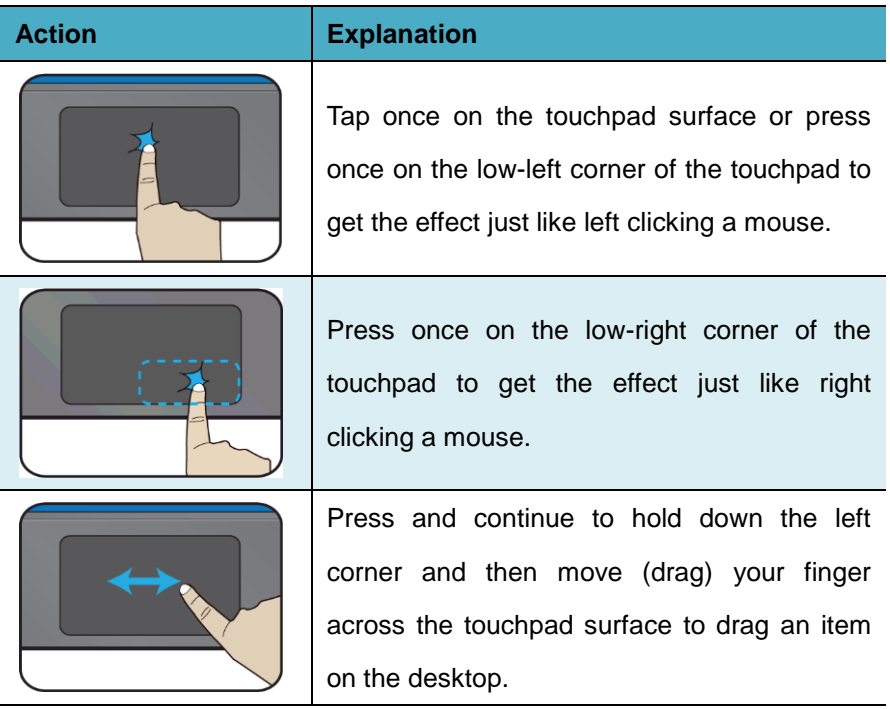

#### **Two fingers**

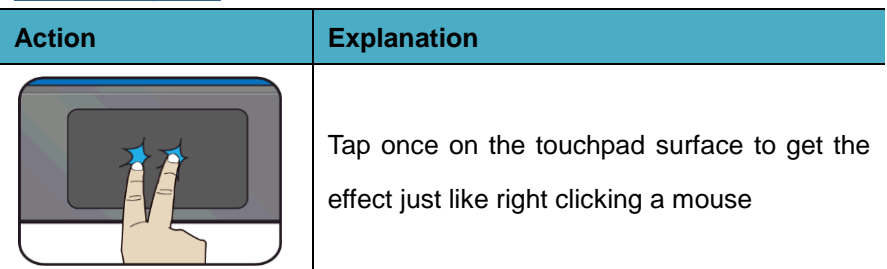

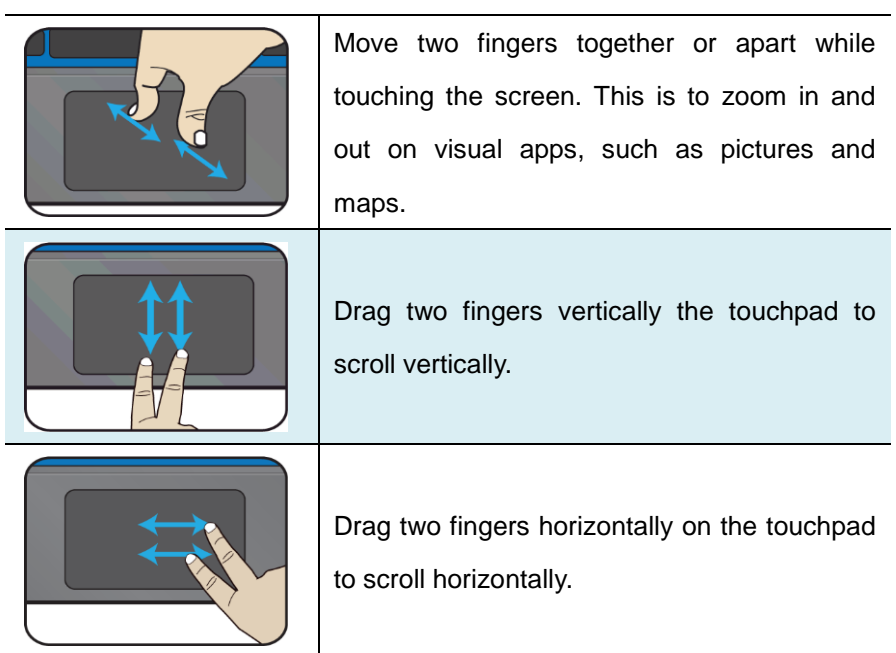

#### **Three fingers**

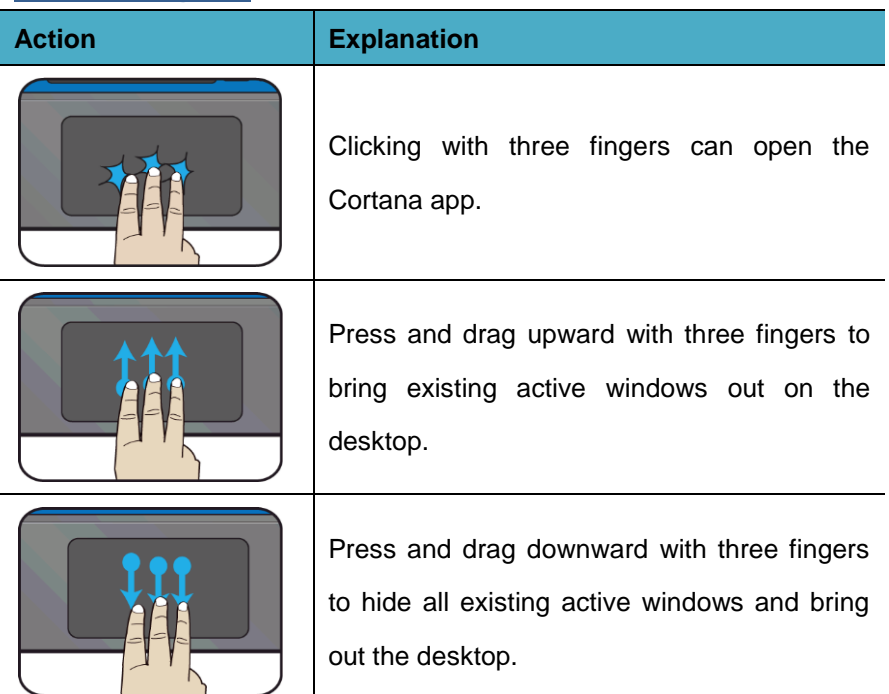

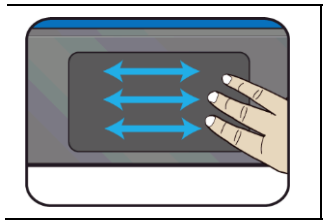

Press and drag to left or right with three fingers to switch between existing active windows.

#### **Four fingers**

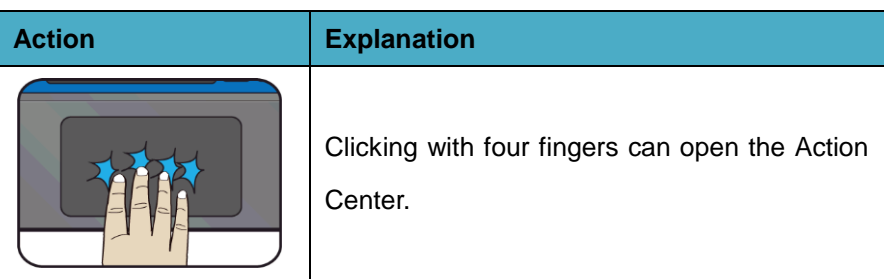

#### **Basic touchscreen operations**

Your system is ideal for you to use your fingers or the stylus pen to perform many actions on it.

• Don't use sharp objects to touch the screen. Or, the screen may be damaged or scratched.

• Don't touch the touchscreen with a conductive material. It may cause a malfunction.

• The supporting functions are application dependent.

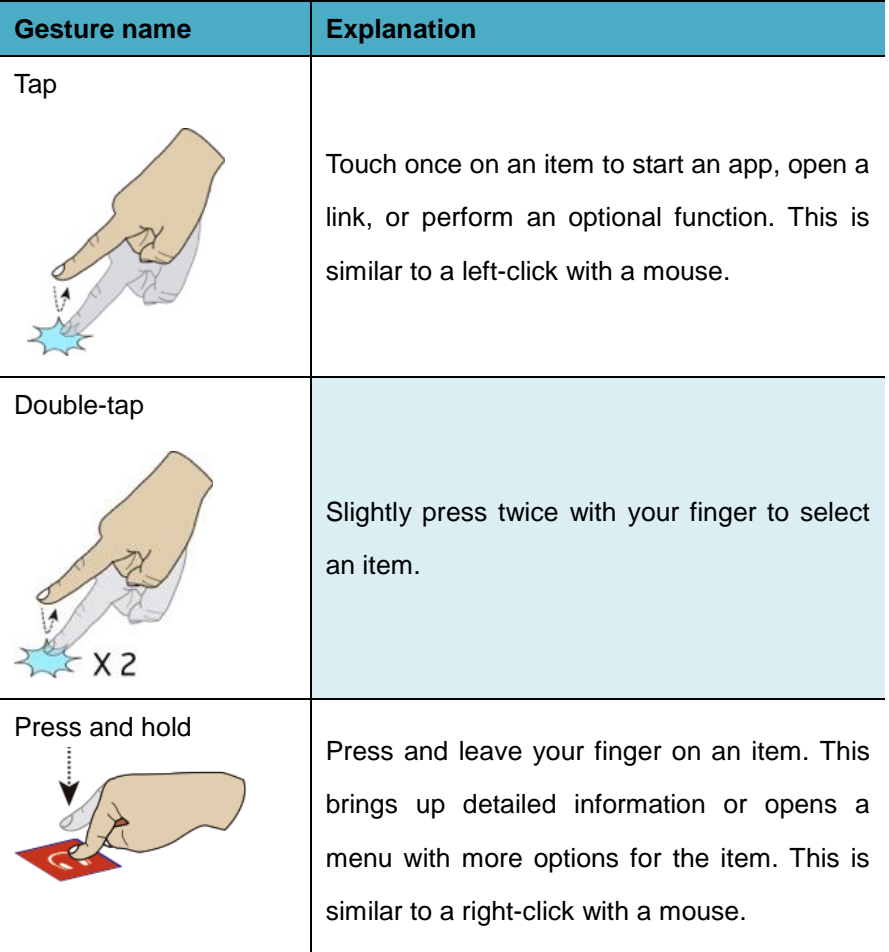

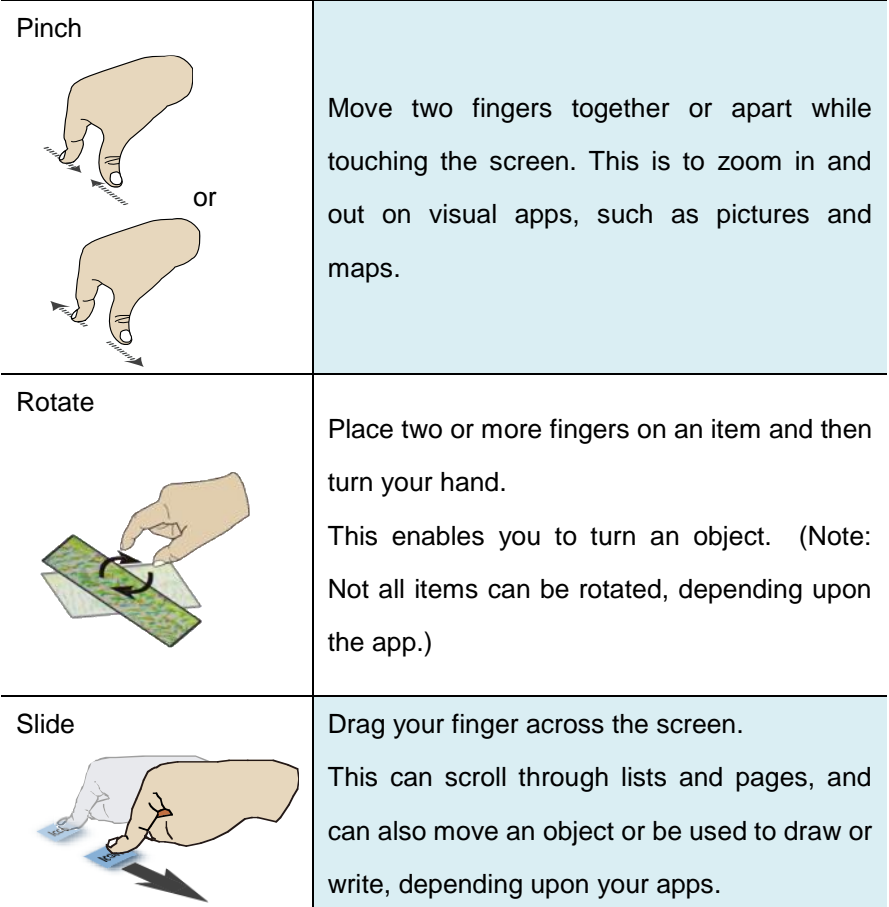

# **3. Windows Interface**

#### **Virtual desktops**

The Desktop screen is as shown below and natively provides virtual desktop feature.

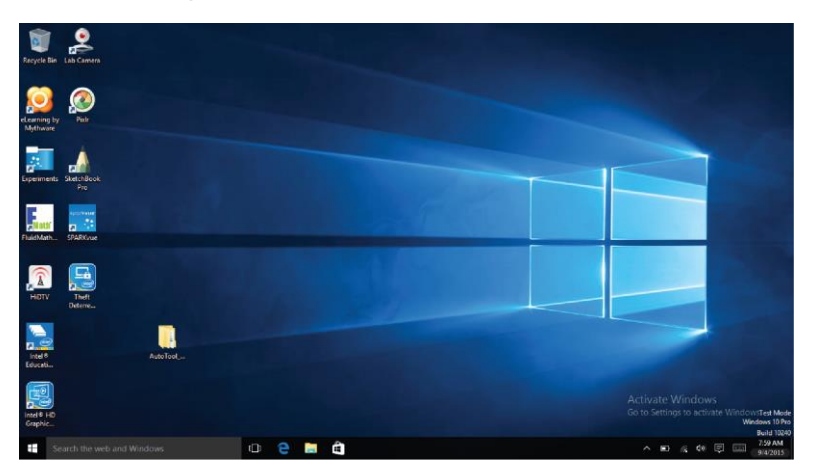

Virtual desktops gives you the ability to have multiple desktop interfaces on your laptop and to switch between them like you have multiple monitors. With this feature, you can create many desktops and respectively keep different apps open, separating types of work.

#### **Start With Virtual Desktops**

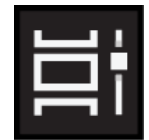

You'll need to open the Task View to work with virtual desktops. To do this, click its button on the taskbar, which is as shown on the left.

#### **Note:**

- 1. If you don't see the button, right-click on an empty spot of the Taskbar and check the Show Task View button option.
- 2. You can also access Task View with the keyboard shortcut Win + Tab.

#### **Creating a new desktop**

For the first time, you'll only see the view at the top of the page.The first desktop is your current one.

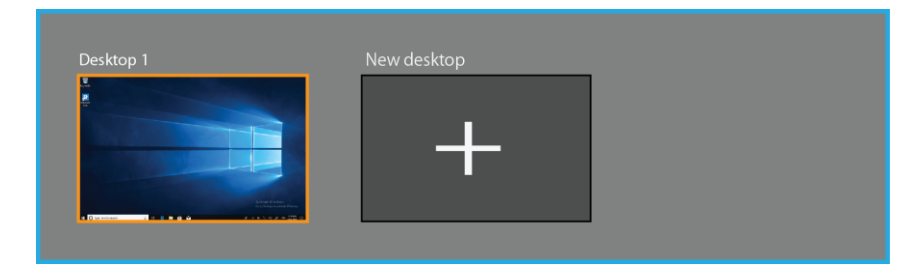

To create a second one, click the < New desktop> icon.

After creating a new desktop, you can simply click on the desktop you want to switch to at the top of the screen.

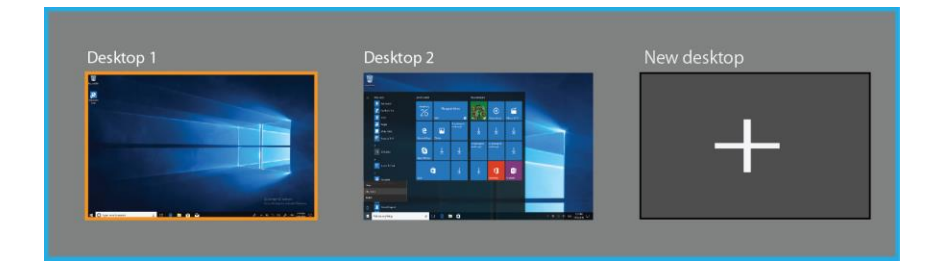

#### **Taskbar**

The black bar on the bottom of the desktop is called Taskbar. It provides several key features and they are:

- Start menu
- Search box
- App shortcuts area
- Notification area

#### **Start menu**

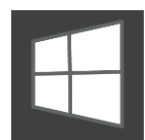

To open the Start menu, you can either click on the windows icon (which is also known as Start button) located at the left end of the taskbar or press once on the windows

key of the keyboard. And the Start menu will appear, as shown below

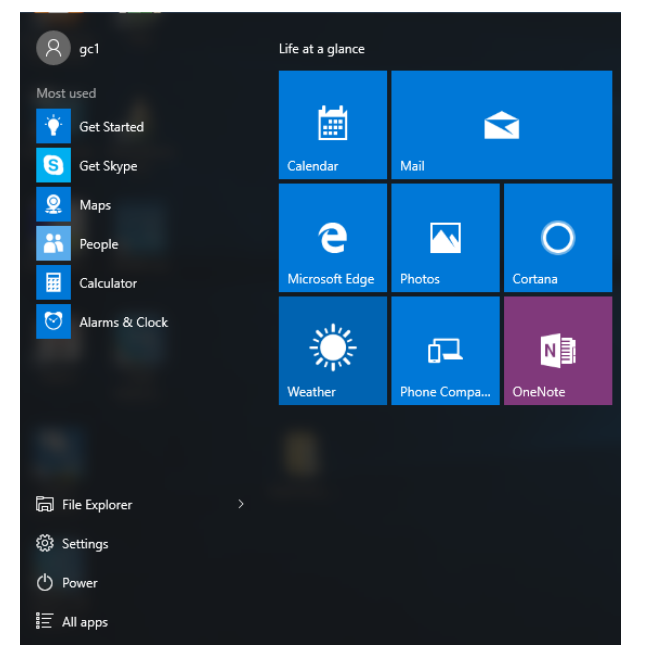

For how to setup this menu, please refer to page 30.

#### **Search box - Cortana**

Next to the Start menu is the search box, as shown below.

#### Search the web and Windows

When you select this box, a window will pop out as shown below.

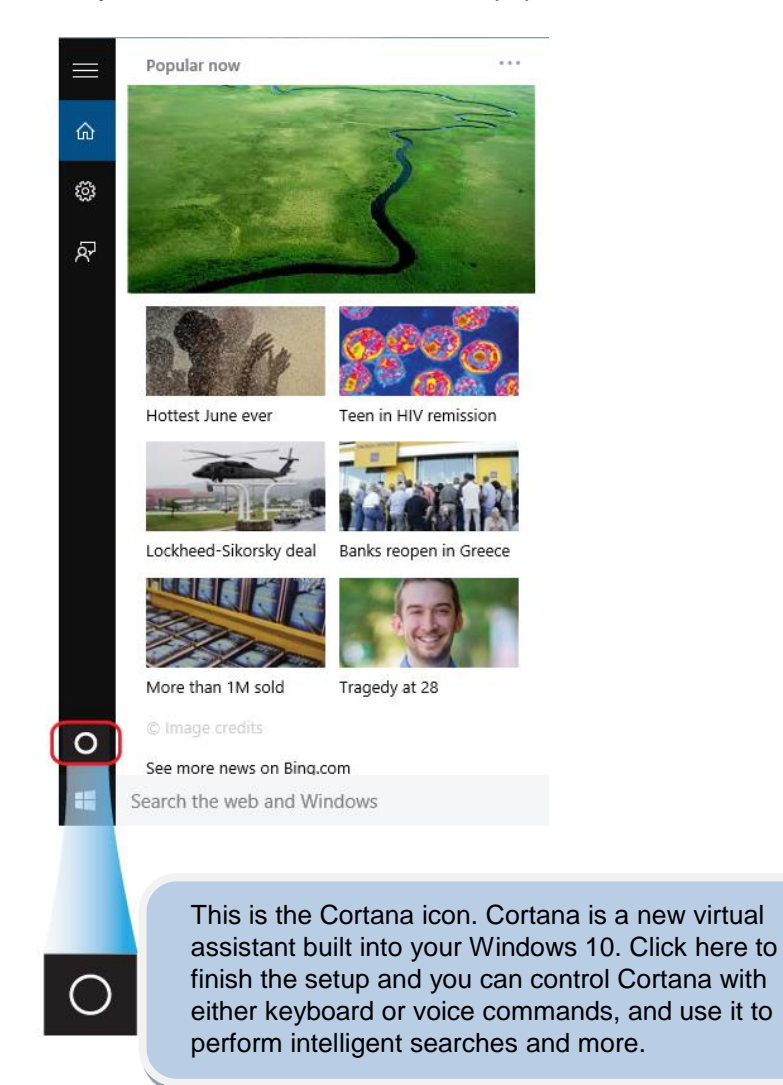

After you setup the Cortana settings, the search box will look like

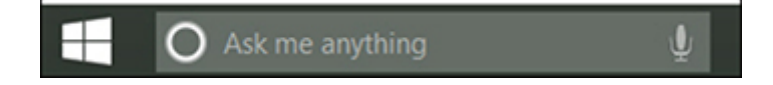

#### **App shortcuts area**

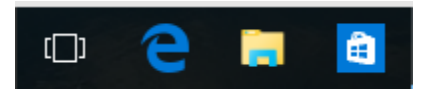

In this area, you can put the shortcuts of your frequently used apps. For how to arrange this area, please refer to page 30

#### **Notification area**

The right part of the taskbar holds several icons that show you the status of your system, as shown below.

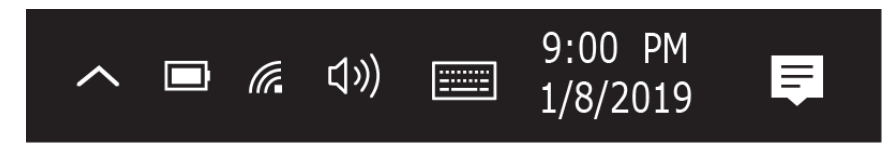

This is an area called Notification Area, where

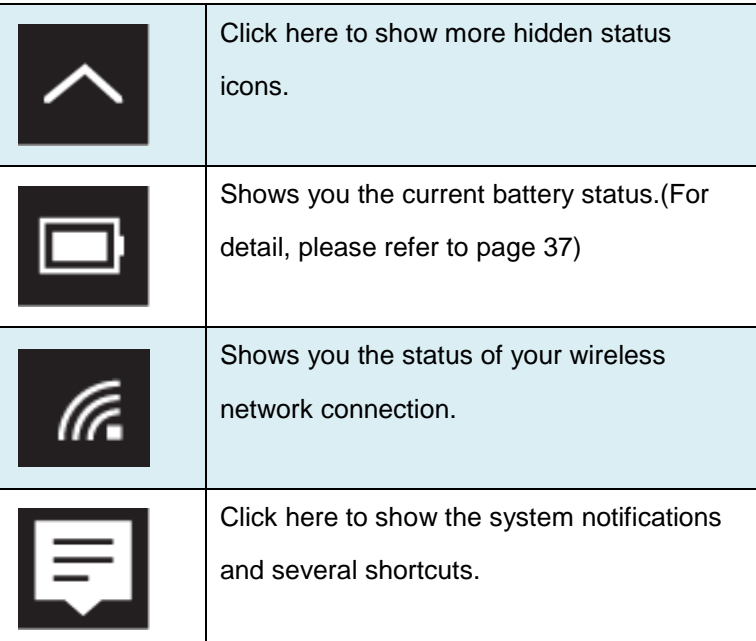

# **4. Setup and Connection**

#### **Settings screen**

To access to the Settings

screen:

1. Click the Windows icon in the low-left corner of the Desktop. Or, press on the Windows key in the

keyboard.

2. Click the Settings icon.

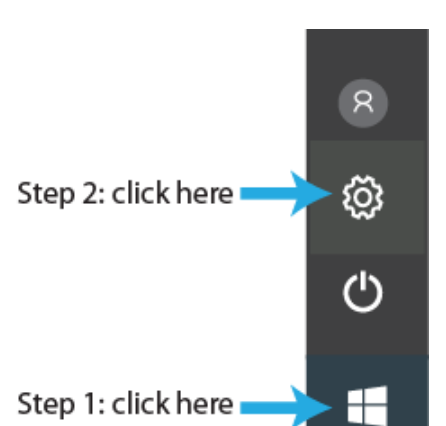

This will open the Settings screen, as shown below

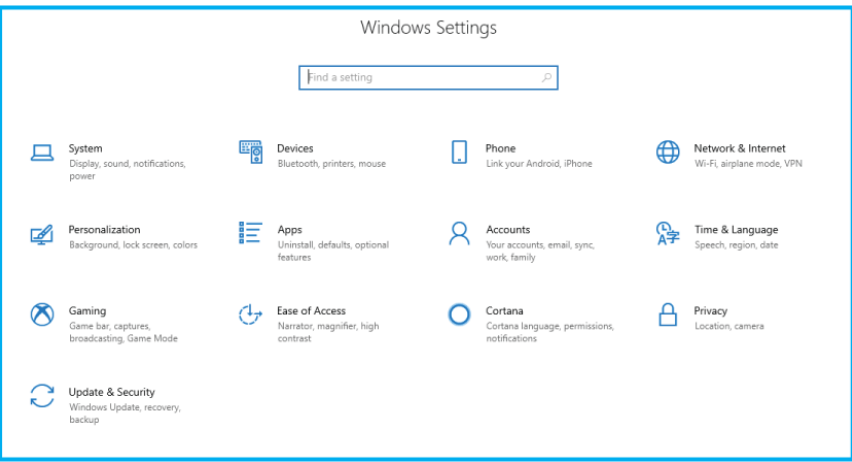

Next, the following sections will guide you through the basic setup of your windows system.

#### **Windows Activation**

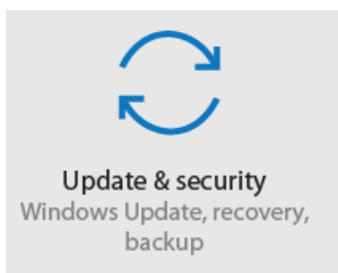

To use all features of your Windows laptop pc, you may need to activate your Windows system. Follow the following steps to register and activate your Windows.

- 1. Open the Start menu and click <Settings >.
- 2. Click <Update & security>
- 3. Select <Activate>.
- 4. Follow the instructions to activate your windows.

#### **Setup Your Microsoft Account**

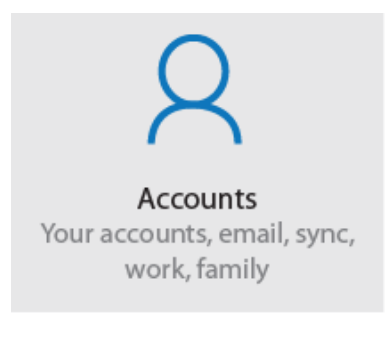

To share files or settings with other devices running Windows 10, you need to setup a Microsoft Account. Furthermore, if you want to download or purchase apps from the Microsoft Store, such Microsoft Account is required.

To setup your Microsoft account

- 1. Open the Settings screen and select <Accounts>.
- 2. Select <Your account >
- 3. Select <Sign in with a Microsoft account instead>.
- 4. Follow the instruction to register your account information.

#### **Replacing Desktop with Start screen**

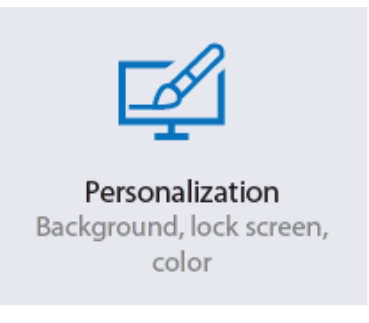

If you are more familiar with the interface similar to the Start screen introduced in Windows 8 series, you can set your system to show the Start screen instead of the Desktop every time when you power on your system.

To do so, do the following steps:

- 1. Open the Settings screen.
- 2. Select <Personalization>.
- 3. In the Personalization screen, enable the option <Use Start full screen>

After these steps, you will see the Start screen every time you turn on your system, as shown below.

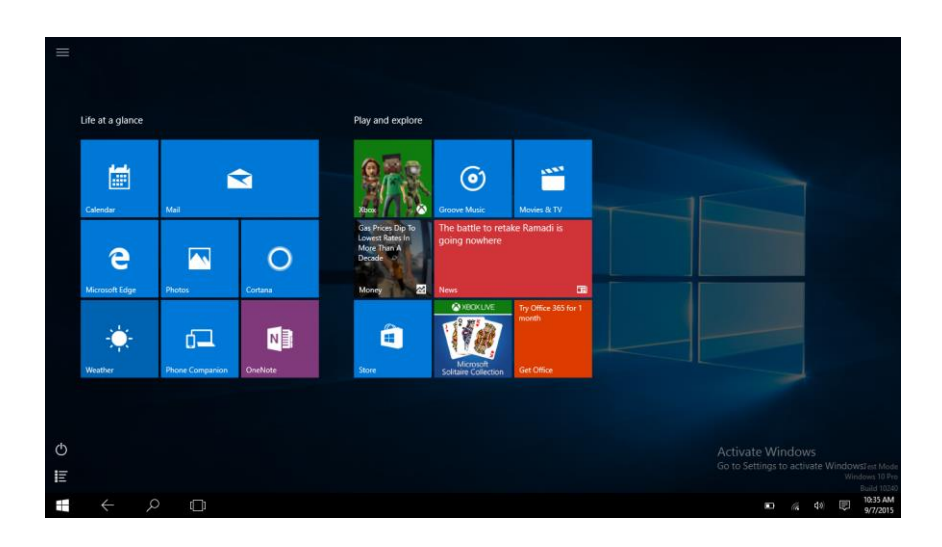

#### **Pin and unpin your app**

#### **Pinning an App to Start menu or taskbar**

To add an app:

1. Open the Start menu and select <All Apps>.

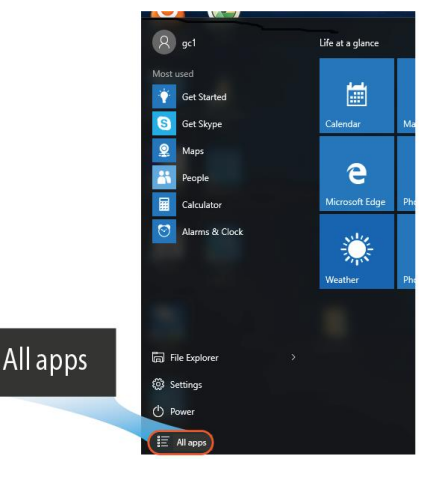

- 2. Right-click on the app that you want to Pin to Start appear on your Start menu or taskbar, and Pin to taskbar an option menu appears. Uninstall
- 3. Click <Pin to Start> or <Pin to taskbar>to add the app to your Start menu or taskbar.

#### **Removing an App**

To remove an app:

- 1. Right click the app that you want to remove from your Start menu or taskbar.
- 2. Click <Unpin from Start> or <Unpin from taskbar> to remove it from your Start menu or taskbar.

#### **Wireless LAN**

#### **Enabling wireless connection**

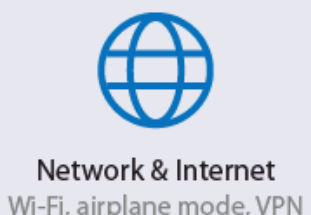

1. Open Settings menu and select

.

<Network & Internet>.

Wi-Fi, airplane mode, VPN

2. Select <Wi-Fi> and set the function to ON, as shown below

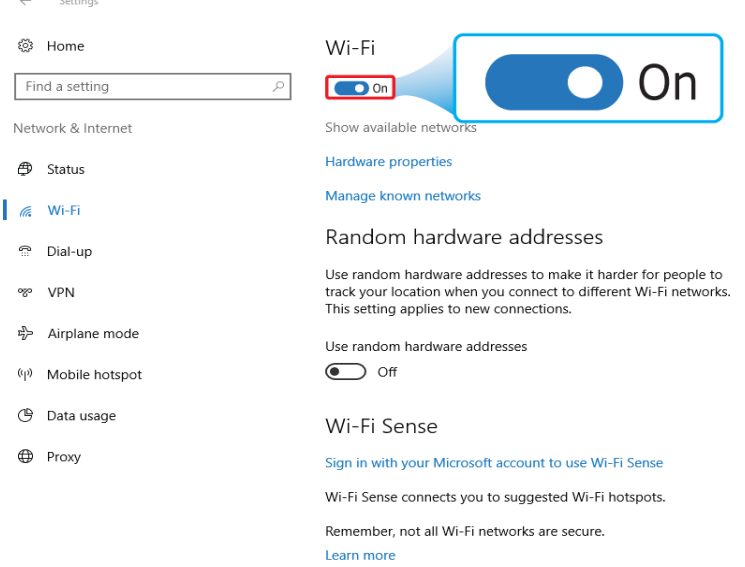

3. Make sure you have switched the Airplane mode off. To confirm that Airplane mode is disabled, go to the desktop and check the notification area. If you see an airplane icon displayed on the lower right, please disable the Airplane mode first.

#### **Connecting to a wireless LAN**

Once the wireless has been enabled, the laptop automatically scans for available wireless networks and displays them in the wireless LAN network list. To connect to your desired wireless network, click the network's name in the list, and then click

**Connect** 

**Note**: Some networks require a network security key or password for connection. If necessary, ask the network administrator or the Internet service provider (ISP) for the required information.

#### **Micro SD Card Slot**

You can utilize your micro SD cards as removable disks and conveniently exchange data with digital devices such as a digital camera, digital camcorder, MP3, etc.

#### **To insert your micro SD card**

1. Insert the micro SD card into the card slot as shown below.

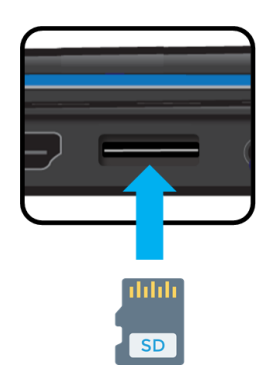

- 2. Follow the message on the screen, and choose to open and view files.
- 3. A Windows Explorer runs and shows all the folders and files in the micro SD cards, and you can save, move and delete data as you are handling a storage device.

#### **To remove your memory card**

- 1. Press the card and release. The card will pop up.
- 2. Pull the card out by holding the end of the card.

#### **Connecting an External Device**

#### **Connecting to the USB port**

Your laptop comes with USB ports compatible with USB devices. Once you plug a USB device into a USB port on your laptop, Windows automatically loads a driver for that device. After the driver has been loaded one time, you can disconnect and reconnect the same device without performing any additional steps.

Note: If Windows requires you to install the driver before connecting, check the documentation provided by the device's manufacturer before connecting the device.

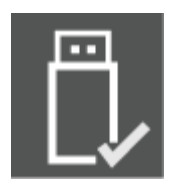

To disconnect a USB storage device, make sure you click the Safely Remove Hardware icon (as shown on the left) in the notification area of the taskbar to remove the device before disconnecting.

Note: If your USB device uses a power cord, connect the device to a power source before connecting it.

### **5. Battery**

#### **Charging your battery**

1. Plug the power cable into the adapter.

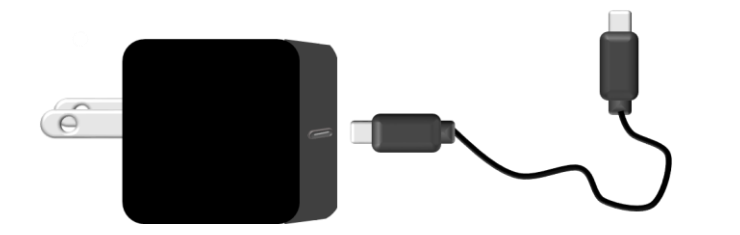

2. Plug the USB Type-C head of the adapter into the USB Type-c port, which you can find on the left side of your laptop.

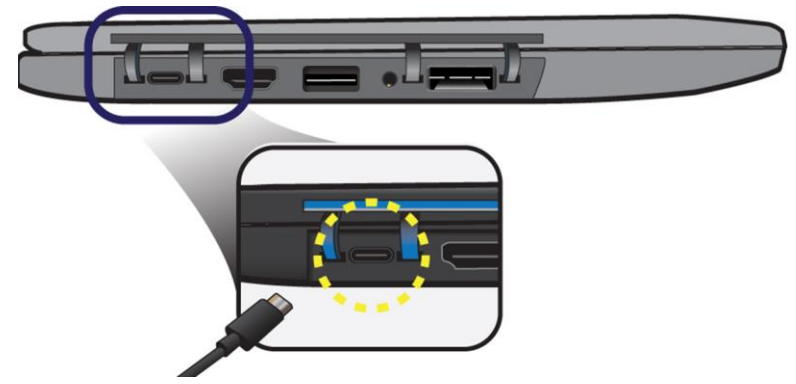

- 3. Plug the adapter into a wall-socket.
- 4. The system and power indicators light in red to indicate the battery is being charged.

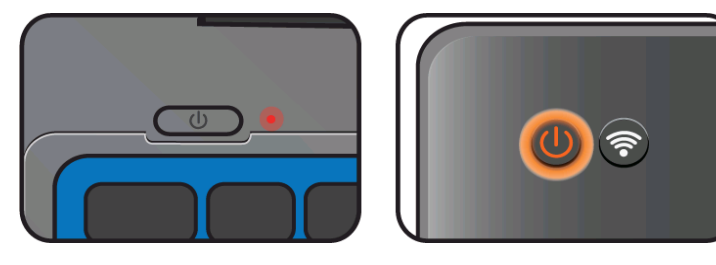

5. When the indicators turn into blue, the battery is fully charged.

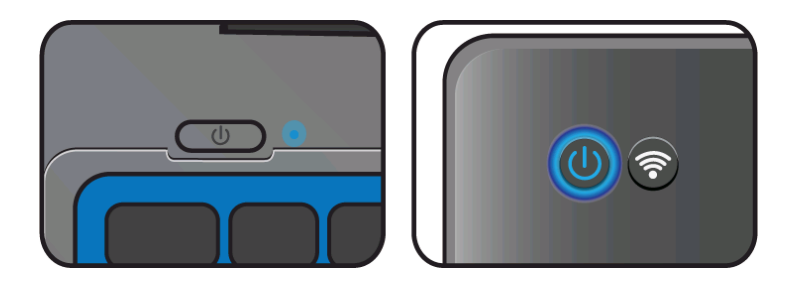

**Note**: If the remaining power in your battery capacity is 90% or above, plugging the adapter will not fully charge your battery.

#### **Inspecting your battery status**

#### **Indicators**

 When the power and system indicators start blinking in red, it shows the battery is in low capacity. You need to charge the battery at once.

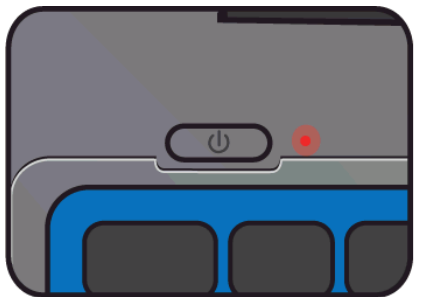

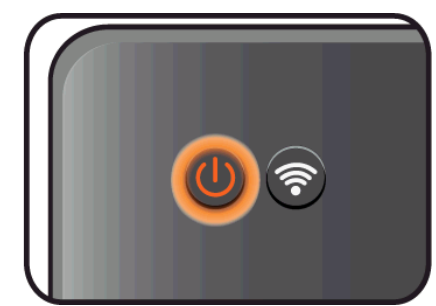

- When the battery is being charged, the indicators light in solid red.
- When the battery is fully charged, the indicators will turn into solid blue.

#### **Taskbar**

In Desktop, move the cursor to the battery icon in the taskbar. A pop-up dialog box appears and shows you the remaining battery percentage, as shown below.

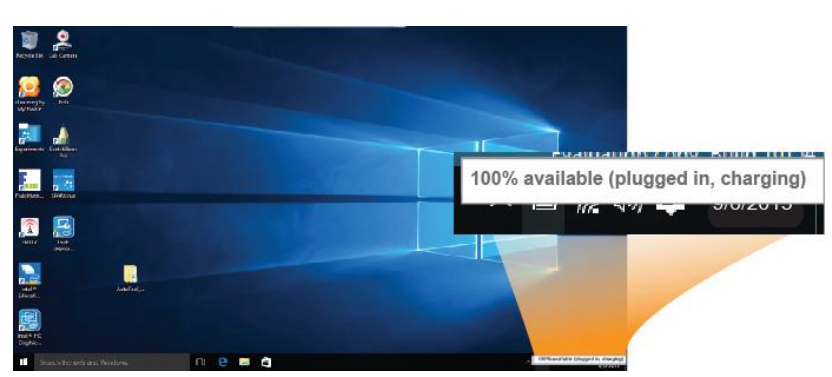

The battery icon reveals the status of your battery, which described as below.

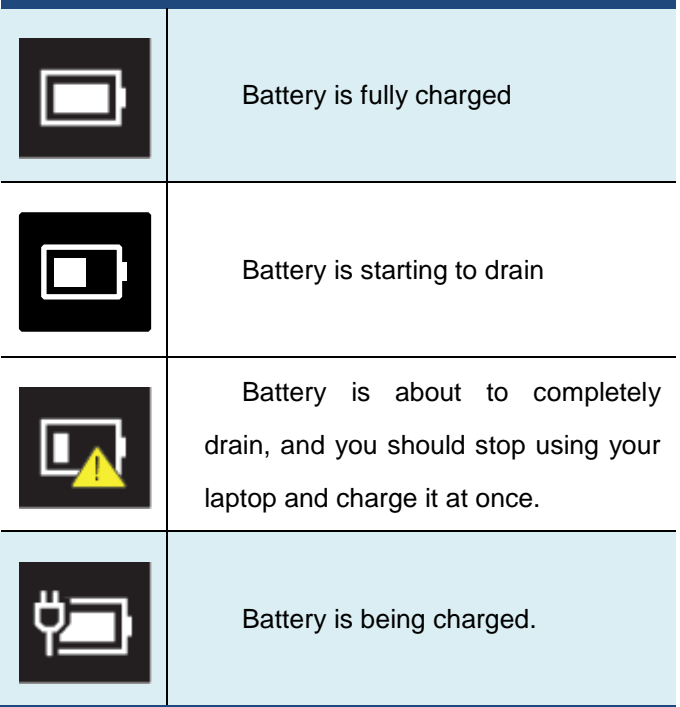

A battery is an expendable supply, so when using it over a long time, the capacity/battery life is shortened. If the battery life is reduced to less than half of its initial time, we recommend purchasing a new battery. When not using the battery for a long time, store the battery after charging it to 30-40% of its capacity. This extends the battery life time.

### **6. Windows Help and Troubleshooting**

#### **Troubleshooting**

This section describes some common problems and suggested solutions, and ways to recover your laptop from a crash.

Be aware that the problems and solutions described here are meant only as a guide. They are not definitive problem solving techniques. For certain problems, you might need help from your reseller or your service provider.

When you observe a problem, stop operation immediately, because taking further action might result in data loss or damage. Take a note of what the system is doing and what actions you performed before the problem occurred. Provide detailed information to your service provider for quicker problem resolution.

For about any problem, follow these steps:

- 1. Restart your system.
- 2. Check your Wi-Fi connection.
- 3. Reset your Wi-Fi connection.
- 4. Plug your system to a wall socket to charge it for at least one hour.

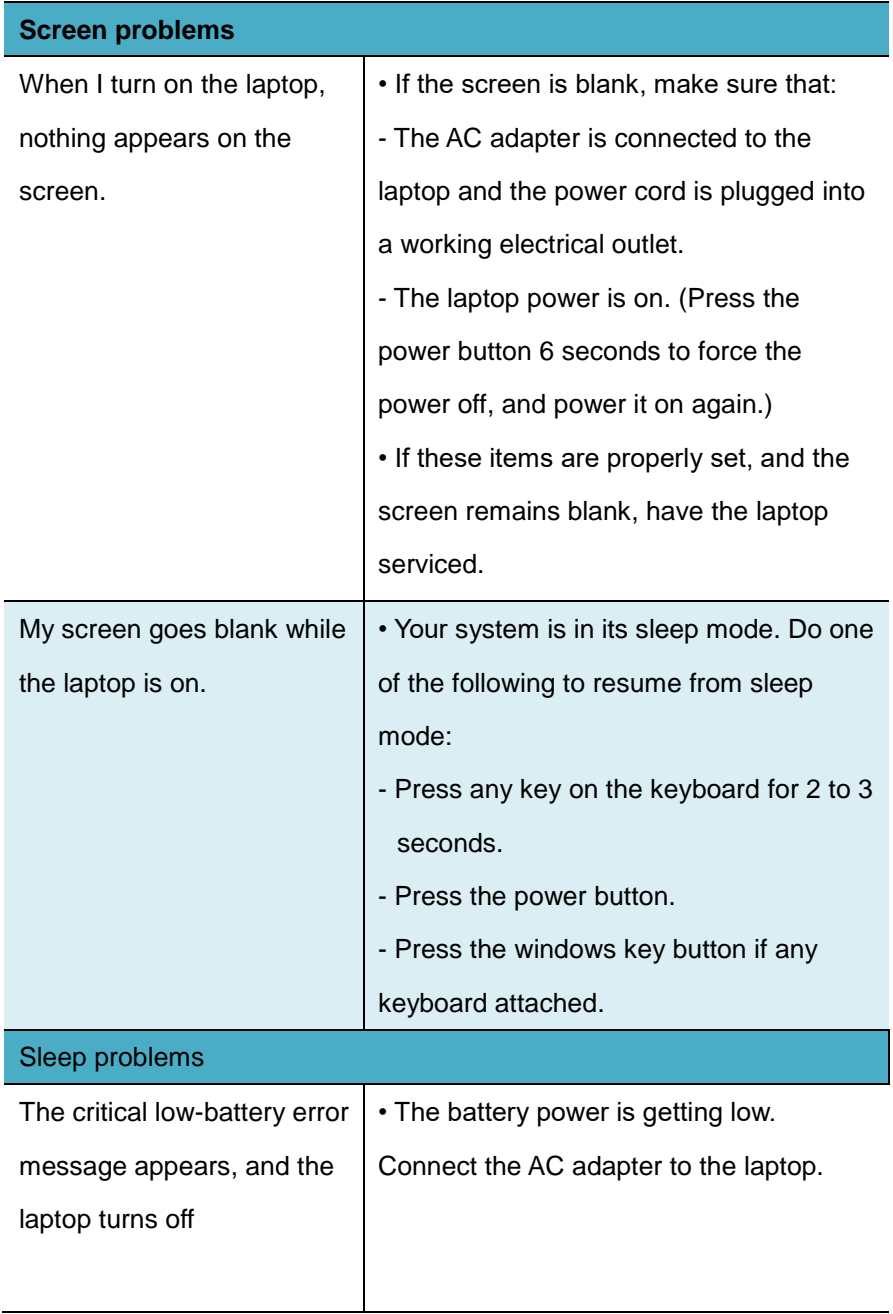

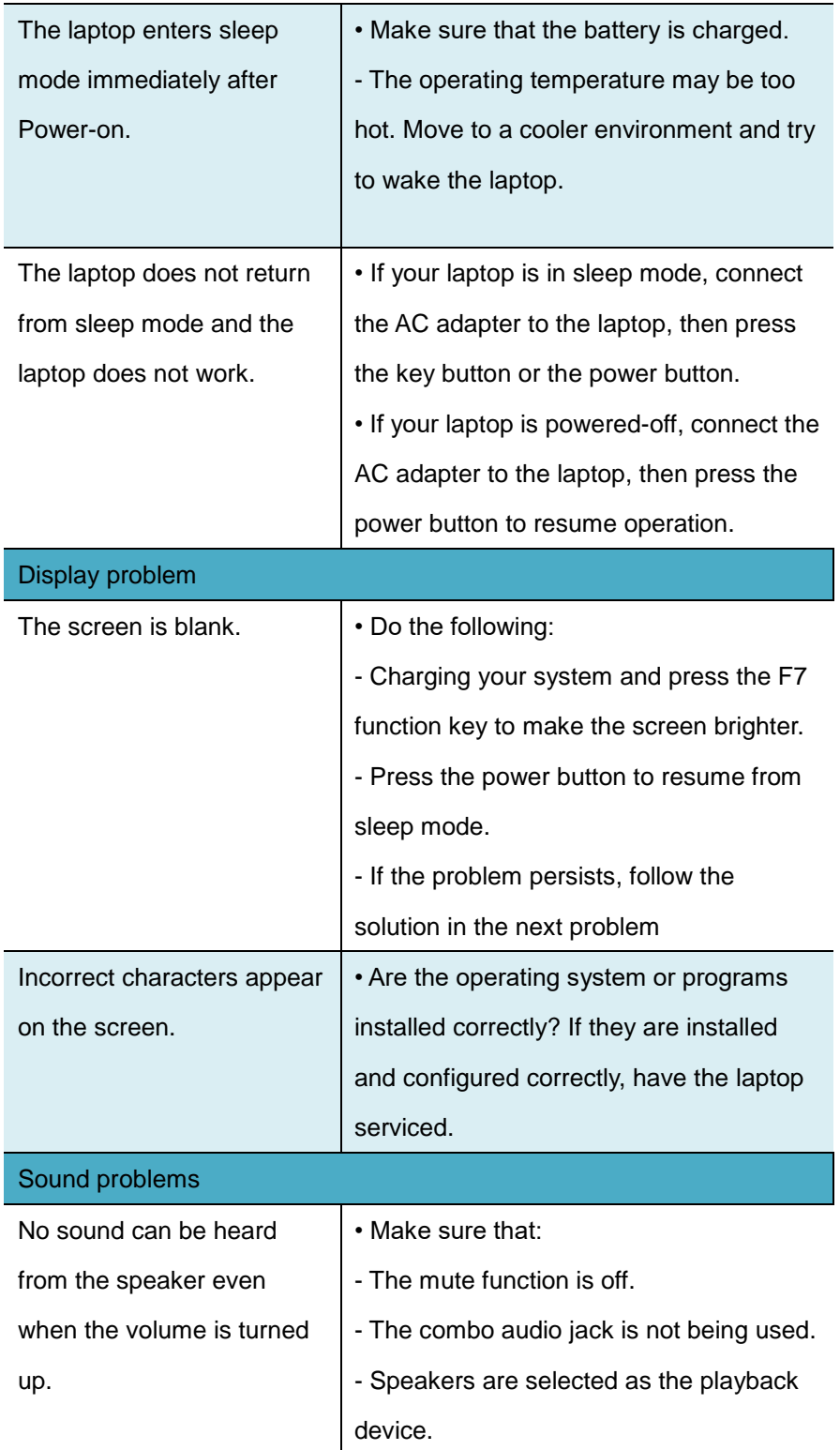

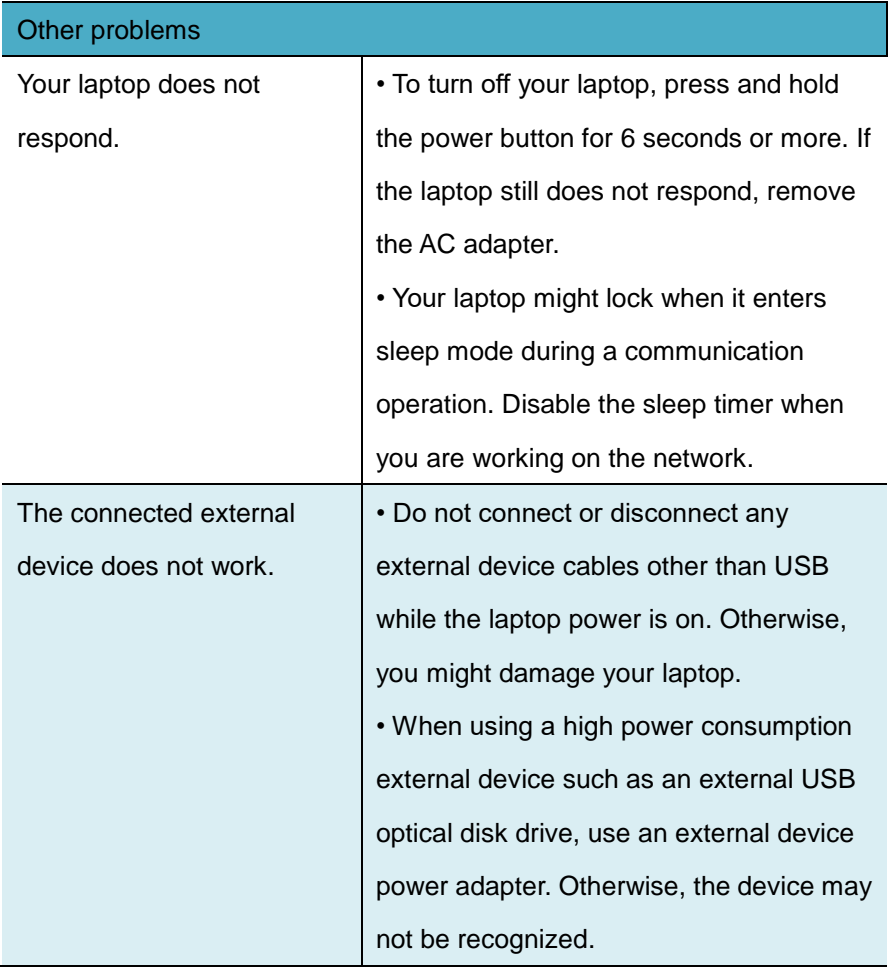

### **7. Specification**

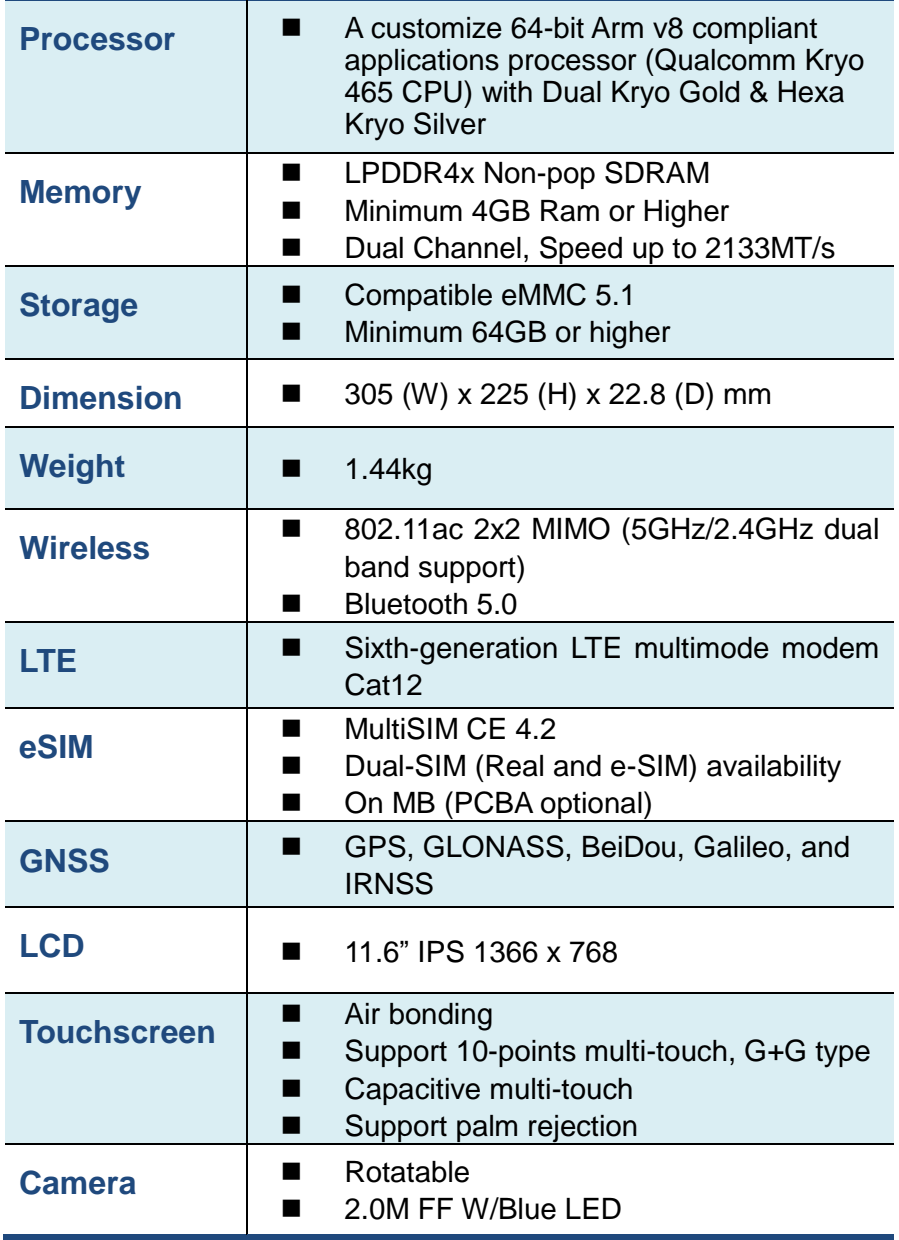

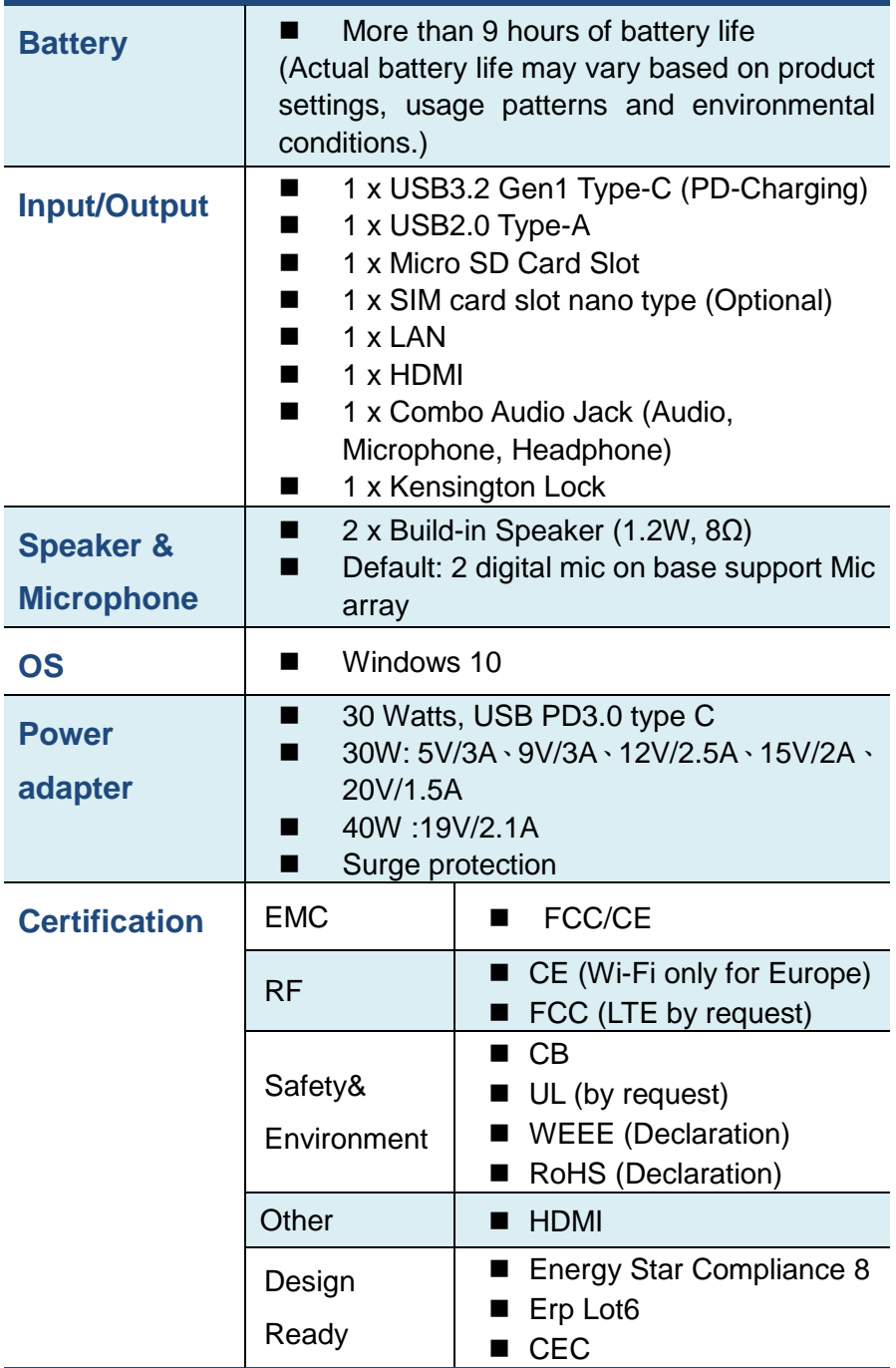

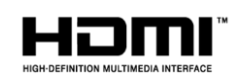

### *Regulatory Compliance*

### *Information*

#### **FCC Declaration of Conformity**

This device complies with Part 15 of the FCC Rules. Operation is subject to the following two conditions: (1) this device may not cause harmful interference, and (2) this device must accept any interference received, including interference that may cause undesired operation.

This equipment has been tested and found to comply with the limits for a Class B digital device, pursuant to part 15 of the FCC Rules. These limits are designed to provide reasonable protection against harmful interference in a residential installation. This equipment generates, uses and can radiate radio frequency energy and, if not installed and used in accordance with the instructions, may cause harmful interference to radio communications. However, there is no guarantee that interference will not occur in a particular installation. If this equipment does cause harmful interference to radio or television reception, which can be determined by turning the equipment off and on, the user is encouraged to try to correct the interference by one or more of the following measures:

- Reorient or relocate the receiving antenna.
- Increase the separation between the equipment and receiver.
- Connect the equipment into an outlet on a circuit different from that to which the receiver is connected.
- Consult the dealer or an experienced radio/TV technician for help.

**- This device and its antenna(s) must not be co-located or operating in** 

**conjunction with any other antenna or transmitter.** 

**NOTE: The manufacturer is not responsible for any radio or TV interference** 

**caused by unauthorized modifications to this equipment. Such modifications** 

could void the user's authority to operate the equipment.

**The SAR limit of USA (FCC) is 1.6 W/kg averaged over one gram of tissue. Device** 

**has also been tested against this SAR limit. This device was tested for typical body-**

**worn operations with the back of the handset kept 0mm from the body. To maintain** 

**compliance with FCC RF exposure requirements, use accessories that maintain a** 

**0mm separation distance between the user's body and the back of the handset. The** 

**use of belt clips, holsters and similar accessories should not contain metallic** 

**components in its assembly. The use of accessories that do not satisfy these** 

**requirements may not comply with FCC RF exposure requirements, and should be** 

#### **avoided.**

For questions related to the EMC performance of this product, contact:

> Elitegroup Computer Systems Co., Ltd No.239, Sec. 2, Ti Ding Blvd., Taipei, Taiwan 11493 886-2162-1177

#### **Canadian Department of Communications Compliance Statement**

This digital apparatus does not exceed the Class B limits for radio noise emissions from digital apparatus set out in the Radio Interference Regulations of the Canadian Department of Communications. This device complies with Industry Canada licence-exempt RSS standard(s). Operation is subject to the following two conditions: (1) this device may not cause interference, and (2) this device must accept any interference, including interference that may cause undesired operation of the device.

Le présent appareil numerique német pas de bruits radio électriques dépassant les limites applicables aux appareils numériques de la classe B prescrites dans le Réglement sur le broullage radioélectrique édicté par le ministére des Communications du Canada. Le présent appareil est conforme aux CNR d'Industrie Canada applicables aux appareils radio exempts de licence. L'exploitation est autorisée aux deux conditions suivantes : (1) l'appareil ne doit pas produire de brouillage, et (2) l'utilisateur de l'appareil doit accepter tout brouillage radioélectrique subi, même si le brouillage est susceptible d'en compromettre le fonctionnement.

**CE mark**. Declaring compliance to all the applicable European Union (EU) directives. For CE mark related questions: Elitegroup Computer Systems Co., Ltd No.239, Sec. 2, Ti Ding Blvd., Taipei, Taiwan 11493 886-2162-1177

#### **French SAR/DAS**

Votre ordinateur a un DAS. Pour plus d'informations, voir le portail radiofréquences-sante-environnement: www.radiofrequences.gouv.fr

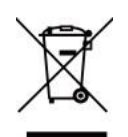

purchase of this product. In the European Union, this symbol indicates that this product including battery must not be disposed of with household waste. It is your responsibility to hand it over to a designated collection point for the recycling of waste electrical and electronic equipment. For more information, please contact your local waste collection center or the point of

#### **Taiwan battery recycling:**

Translation – please recycle batteries

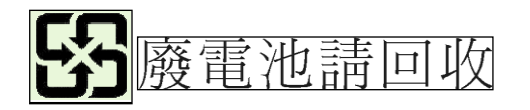

#### *Safety Precautions*

The following are lists of precautionary measures that users must understand before using this computer:

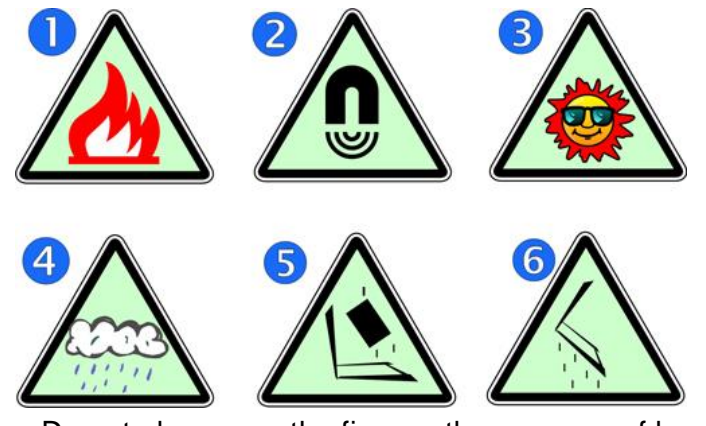

- **1.** Do not place near the fire or other sources of heat.
- **2.** Do not expose to magnetic fields.
- **3.** Do not expose to direct sunlight.
- **4.** Do not expose to rain or moisture.
- **5.** Do not place heavy objects to add heavy pressure on the computer.
- **6.** Do not drop the computer.

#### *CAUTION*

RISK OF EXPLOSION IF BATTERY IS REPLACED BY AN INCORRECT TYPE. DISPOSE OF USED BATTERIES ACCORDING TO THE INSTRUCTIONS.

#### *ATTENTION*

RISQUE D'EXPLOSION SI LA BATTERIE EST REMPLACÉE PAR UN TYPE INCORRECT. RECYCLEZ LES BATTERIES USAGÉES SELON LES INSTRUCTIONS.

IT IS RECOMMENDED TO USE THIS COMPUTER IN AN ENVIRONMENT WHERE THE AMBIENT TEMPERATURE IS NO MORE THAN 35°C.